## 「2013年臺南市政府市政願景即時通-全力以赴·大步向前」數位課程 府城 e 學苑選課操作說明

一、如何選課

登入府城 e 學苑後,請依序進入 1. 個人區 2. 全校課程

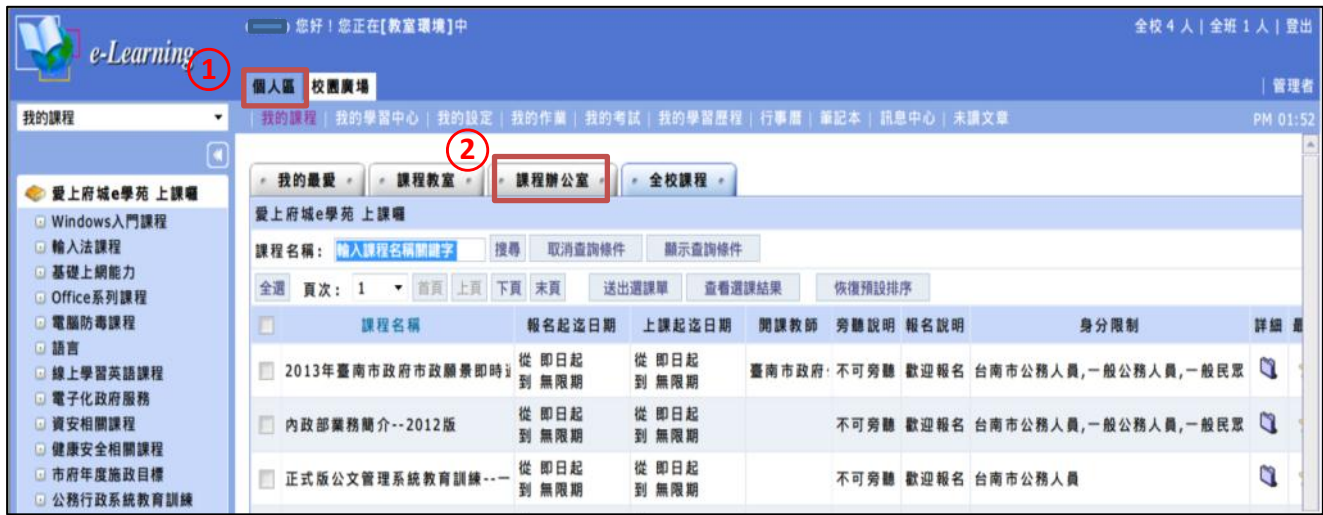

# 3.選取「2013 臺南市政府市政願景即時通」4.送出選課單

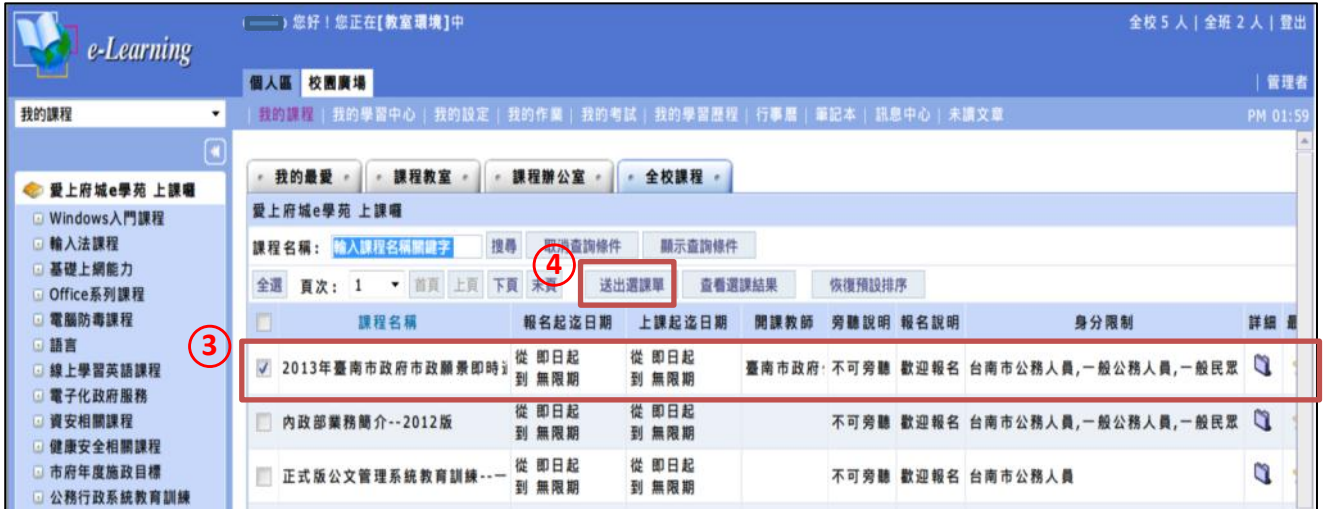

#### 5.確定加入選課清單成功

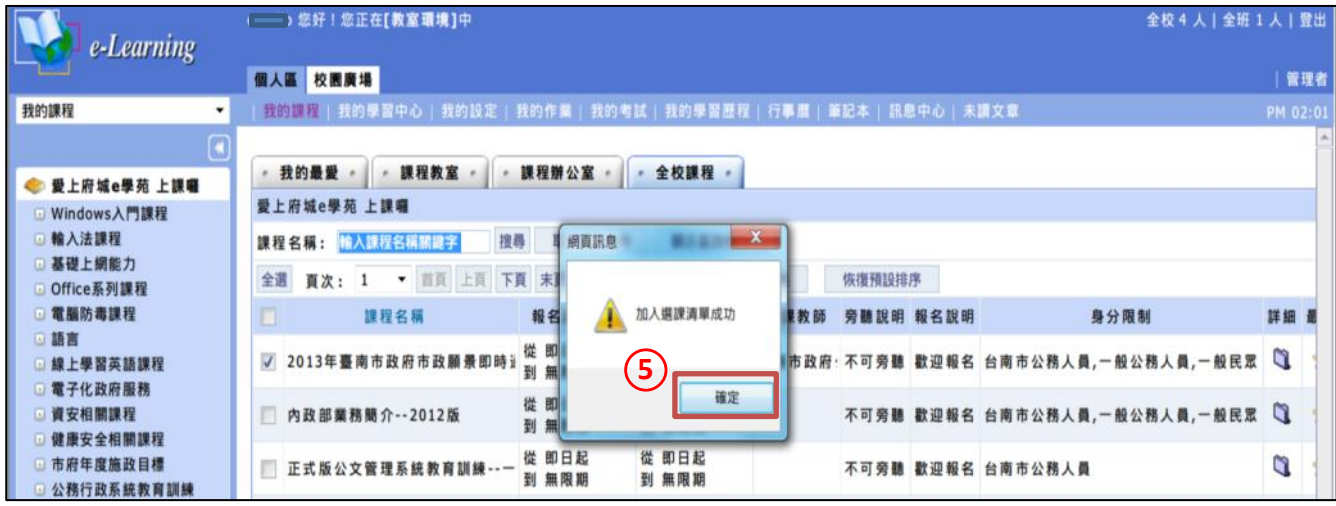

6.按下確定後會顯示選課結果:此課程不需審核加入此門課了

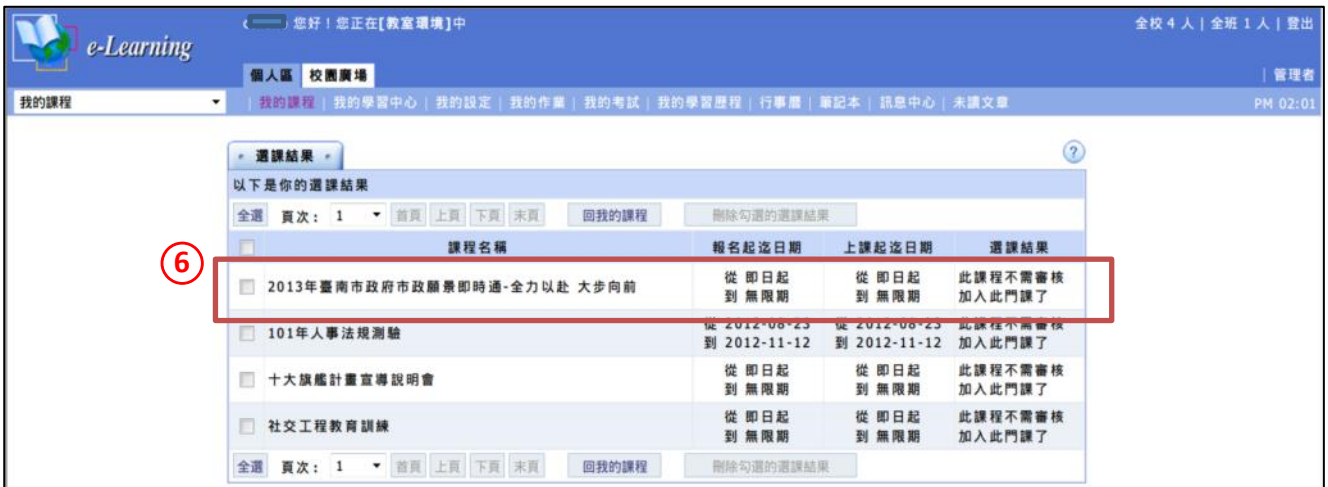

#### 二、開始上課

### 依序至 1.個人區 2.課程教室 3.選讀本課程

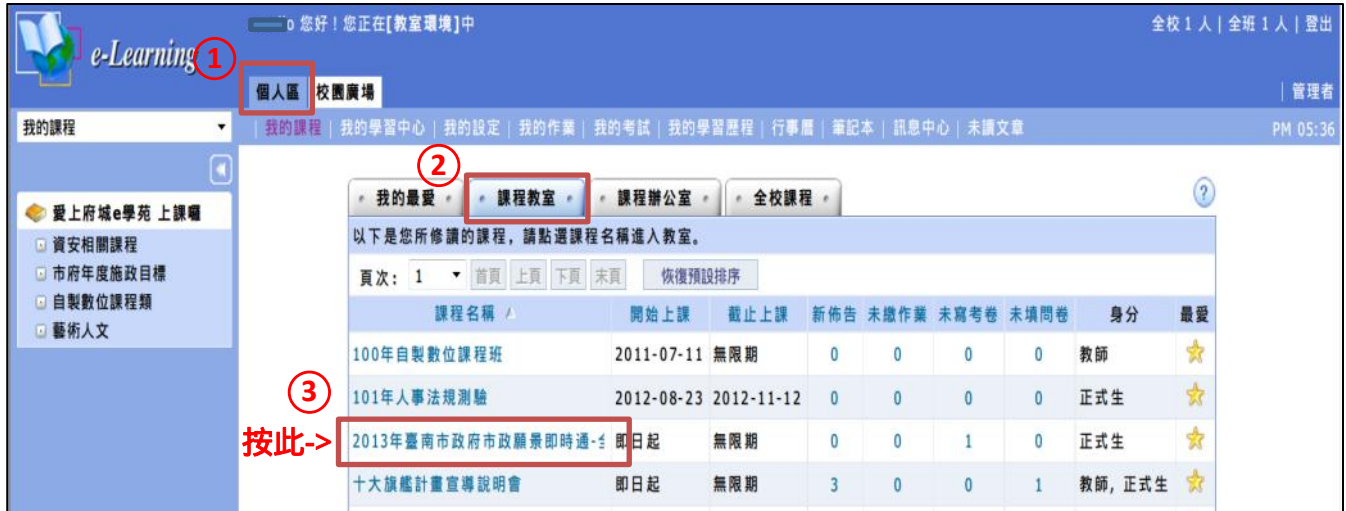

#### 4.點選後畫面會進入學習互動區/課程公告,可以檢視課程通過標準

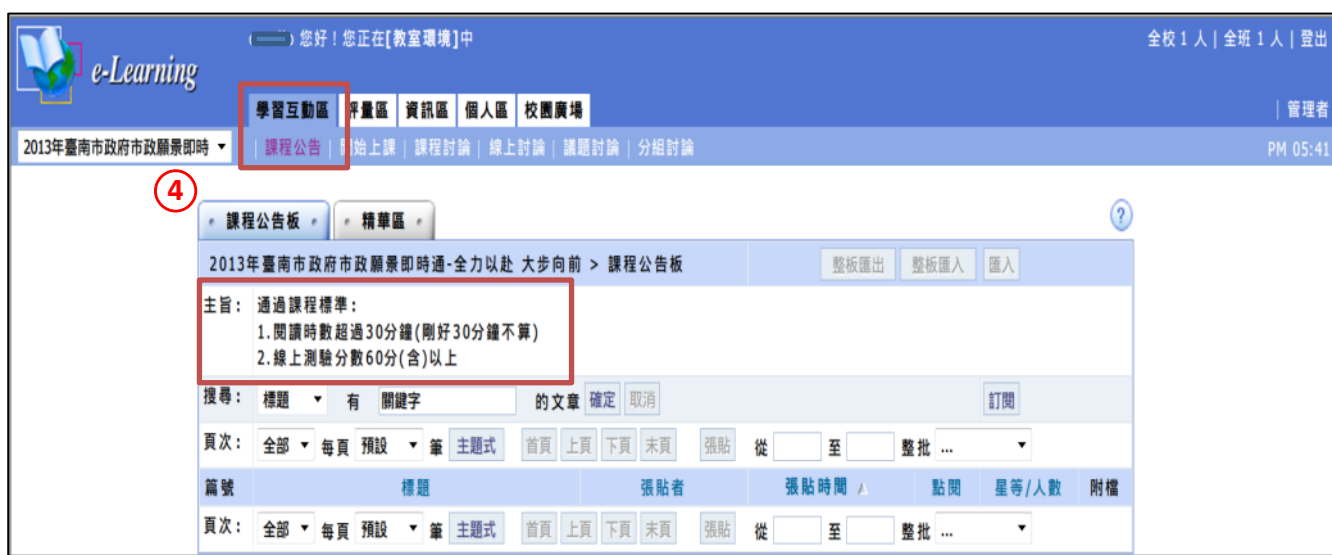

5.點選開始上課進入教室,6.請依序點選左列課程目錄閱讀各章節

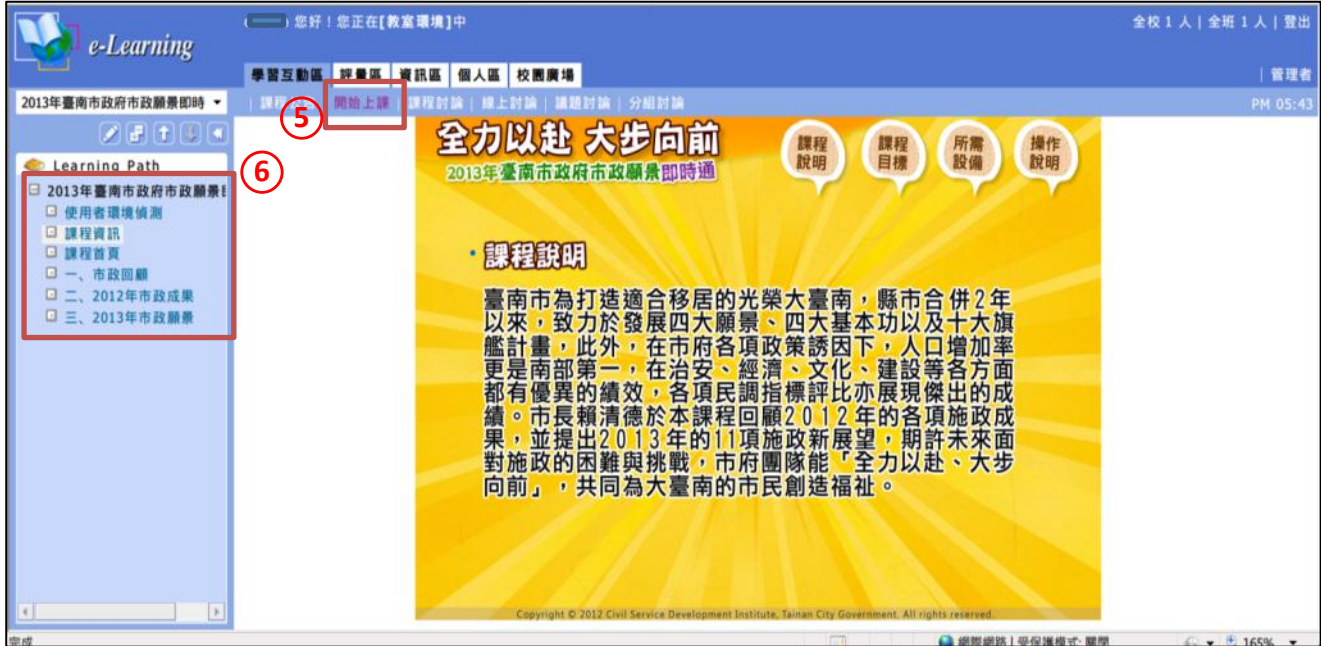

三、填寫線上測驗

閱讀完畢,請依序點選 1.評量區 2.測驗/考試 3.進行測驗

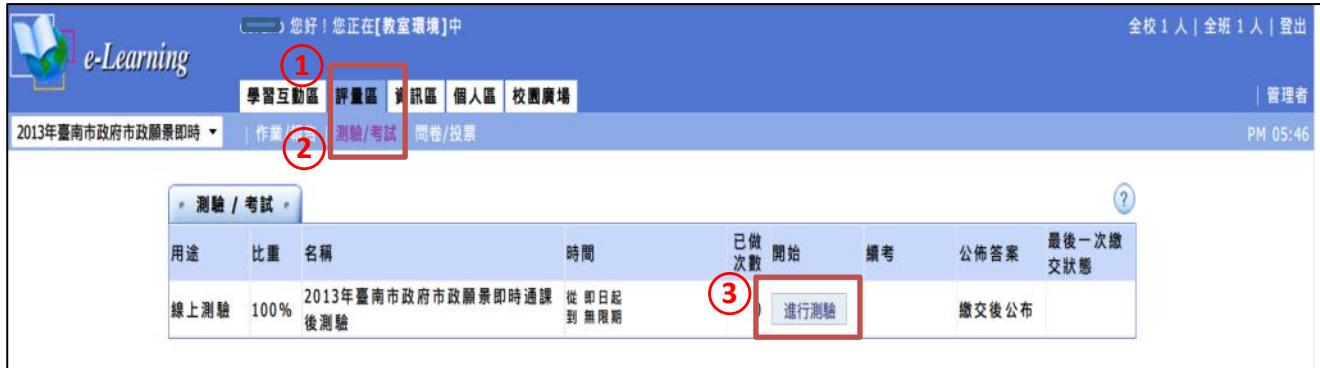